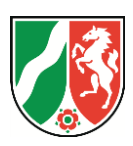

# **OVDS Siegelkarten Signer**

**Benutzerhandbuch V1.0 Demo Stand: 05.05.2023**

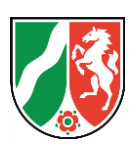

# **Inhalt**

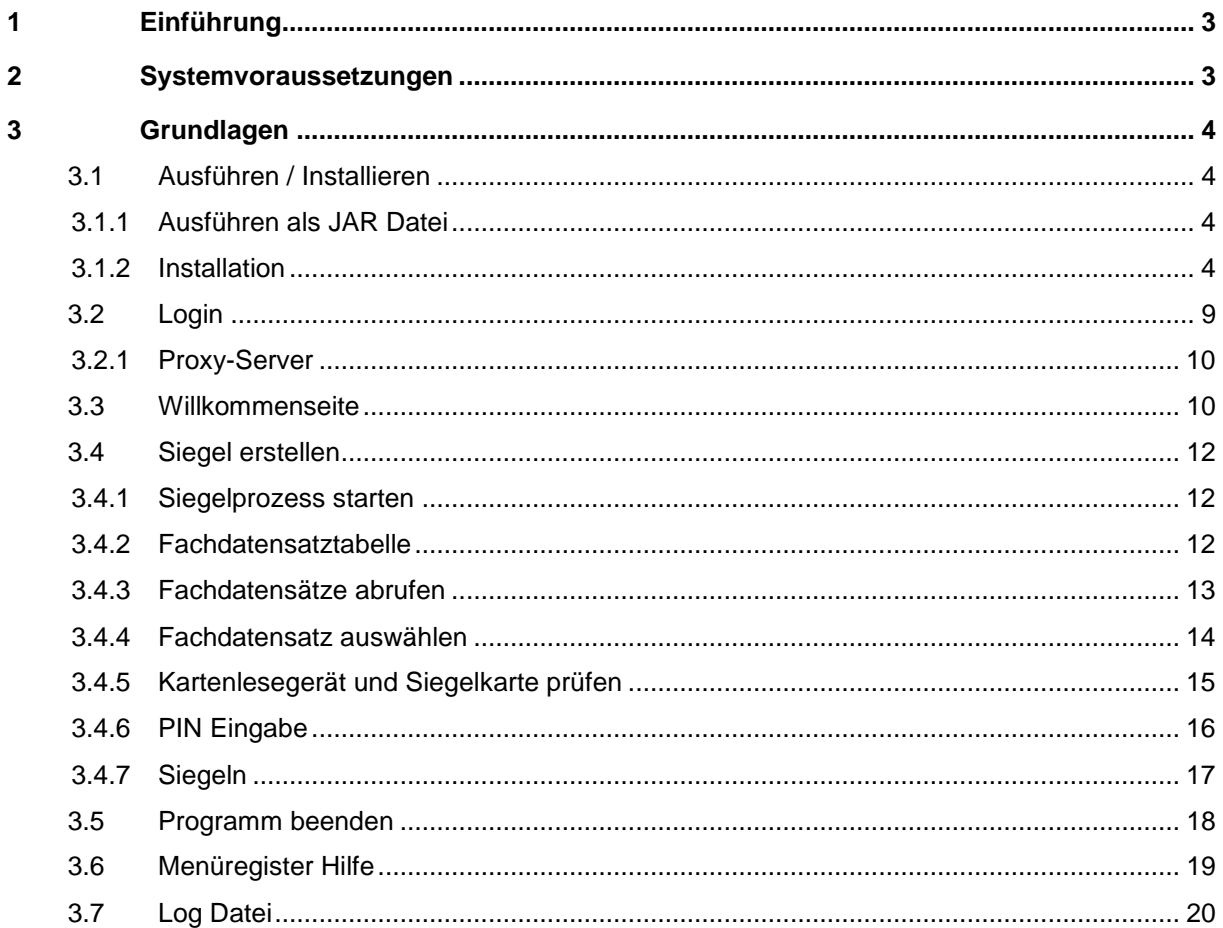

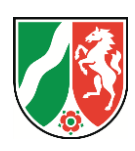

# <span id="page-2-0"></span>**1 Einführung**

Der Siegelkarten Signer ist ein javabasiertes Windows Desktopprogramm zum Siegel von Fachdatensätzen aus der OVDS Verwaltung mit dem qualifizierten Zertifikat der Test Siegelkarte 4.4 Multi der D-Trust GmbH.

# <span id="page-2-1"></span>**2 Systemvoraussetzungen**

- Windows Betriebssystem ab Version 10
- Funktionsbereites Java OpenJRE oder JDK 17
- Installierter REINER SCT Chipkartenleser Sicherheitsklasse 3 (cyberJack), andere Chipkartenleser wurden nicht getestet
- Registrierte Test-Siegelkarte Card 4.4 Multicard der D-Trust GmbH

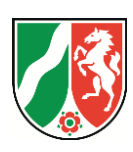

# <span id="page-3-0"></span>**3 Grundlagen**

# <span id="page-3-1"></span>**3.1 Ausführen / Installieren**

Die Demoversion des OVDS Siegelkarten Signers wird standardmäßig auf zwei verschiedene Weisen zur Ausführung auf Windows Rechner bereitgestellt. Beide Versionen stehen auf der Seite <https://ovds-demo.nrw.de/downloads> als Download bereit.

Eine dritte Variante als WebStart Datei kann bei Bedarf zur Verfügung gestellt werden. Sprechen Sie hierzu das Mobile Apps Team direkt an (mobile-apps@it.nrw.de).

## <span id="page-3-2"></span>**3.1.1 Ausführen als JAR Datei**

Voraussetzung für die Ausführung des Siegelkarten Signers auf einem Windows Rechner mit der JAR Datei ist ein funktionsbereites Java. Dazu muss auf dem Windows Rechner Java OpenJRE oder JDK 17 installiert sein.

Nach dem Download der OVDS-Client.jar Datei, reicht ein Doppelklick auf die JAR-Datei aus, um den Siegelkarten Signers zu starten.

Für jeden weiteren Start muss der Doppelklick auf die JAR Datei wiederholt werden.

# <span id="page-3-3"></span>**3.1.2 Installation**

Die Ausführung der Installation mit der OVDS-Client.exe Datei auf einem Windows Rechner erfordert Administratorrechte. Das Installationspaket selbst enthält Java und den Siegelkarten Signer.

Durch Doppelklick auf die EXE-Datei wird die Installation gestartet. Je nach Konfiguration des Windows Rechner wird zuerst eine Sicherheitswarnung eingeblendet. Die Warnung wird durch die Verwendung eines Zertifikates verursacht, dass vom IT.NRW APP Team selbst signiert wurde.

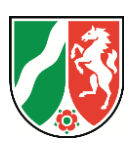

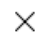

# Der Computer wurde durch Windows geschützt

Von Microsoft Defender SmartScreen wurde der Start einer unbekannten App verhindert. Die Ausführung dieser App stellt u. U. ein Risiko für den PC dar. Weitere Informationen

Nicht ausführen

**Abbildung 1 - Sicherheitswarnung**

Durch Klick auf den Link "Weitere Informationen" kann eine Schaltfläche zum Fortsetzen der Installation eingeblendet werden.

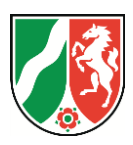

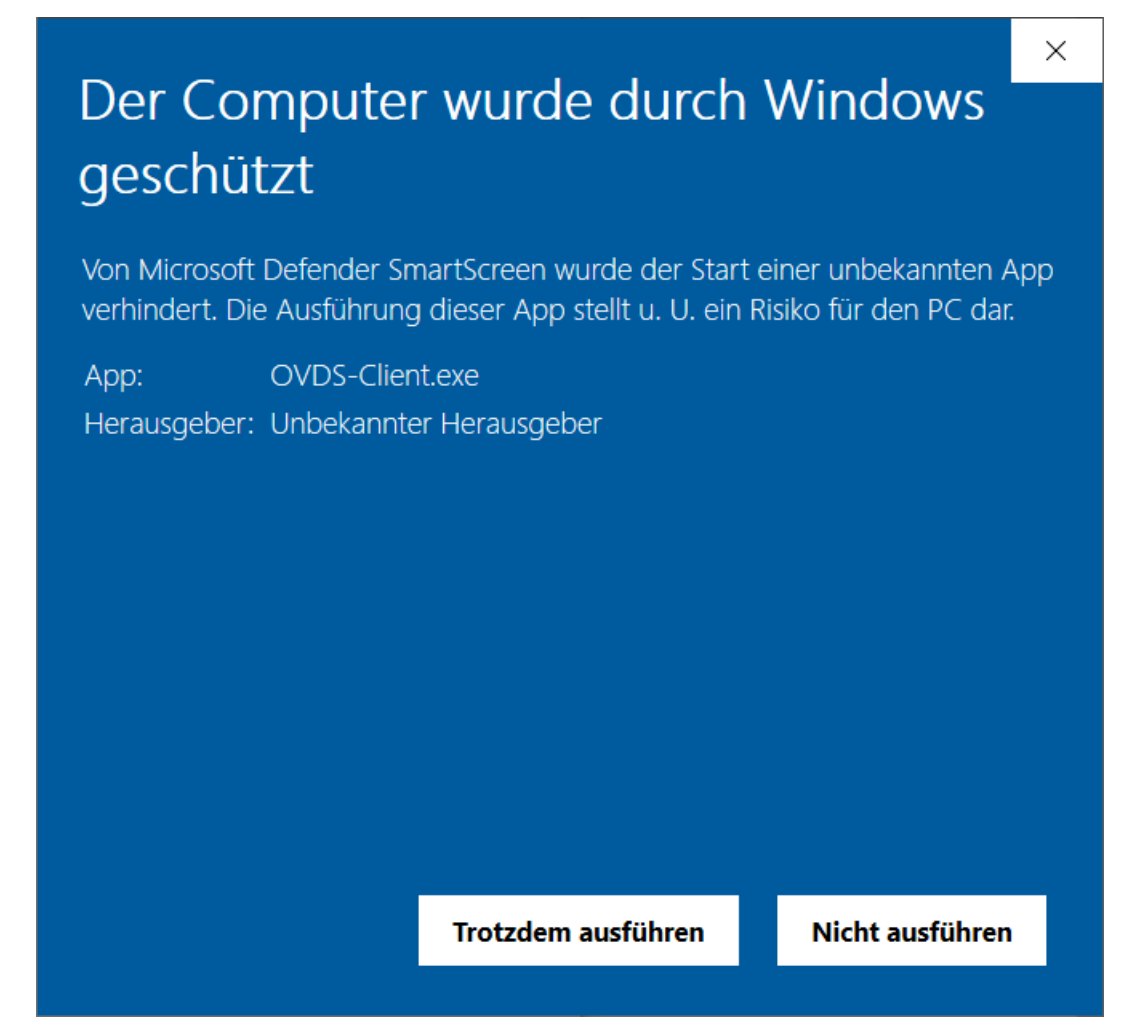

### **Abbildung 2 – Ausnahme bestätigen**

Durch Klick auf die Schaltfläche "Trotzdem ausführen" wird die Sicherheitsausnahme bestätigt und der Installationsvorgang fortgesetzt.

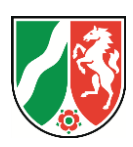

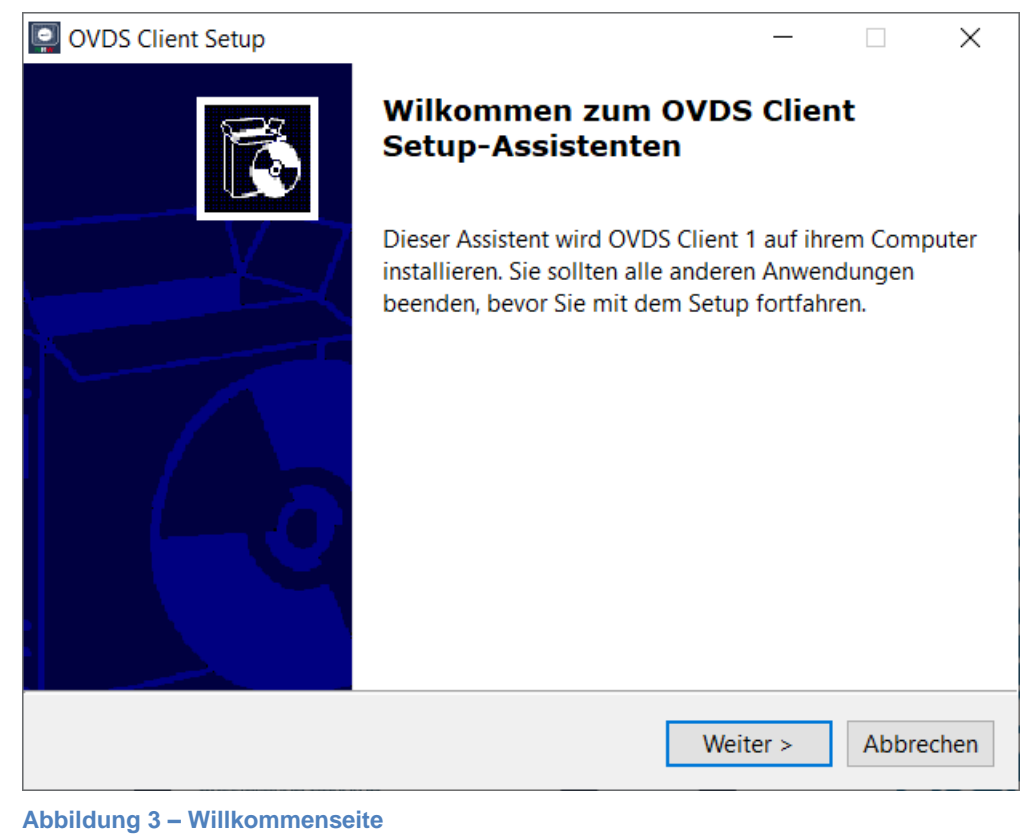

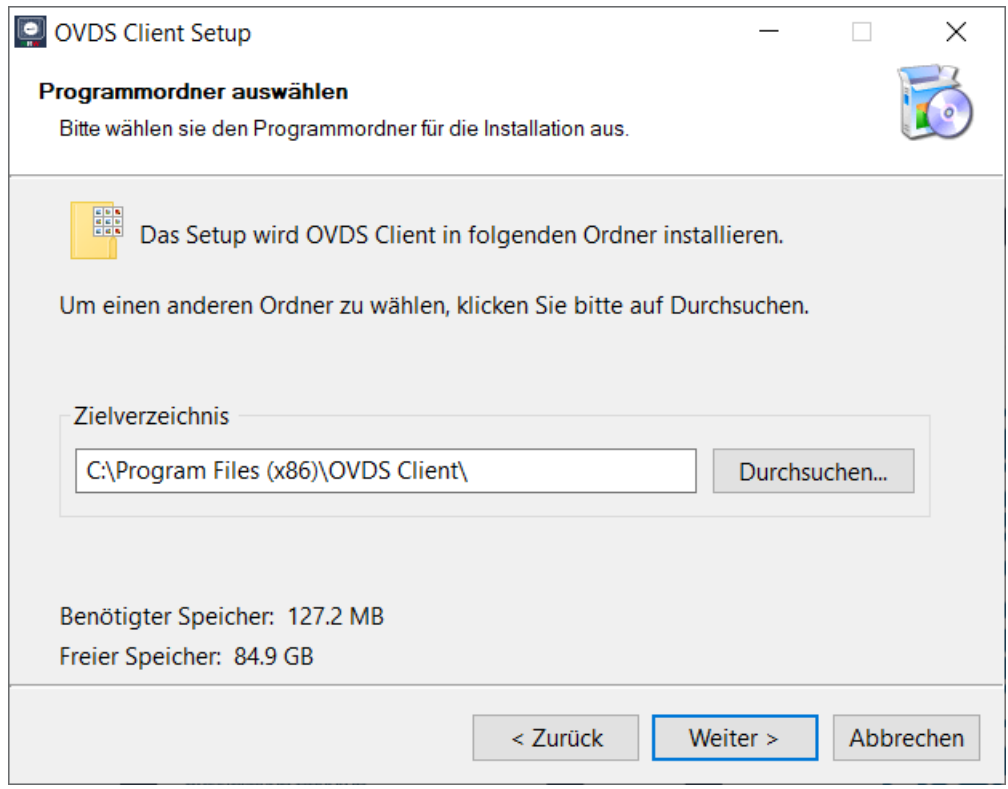

**Abbildung 4 – Zielverzeichnis auswählen**

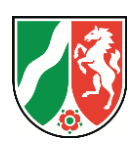

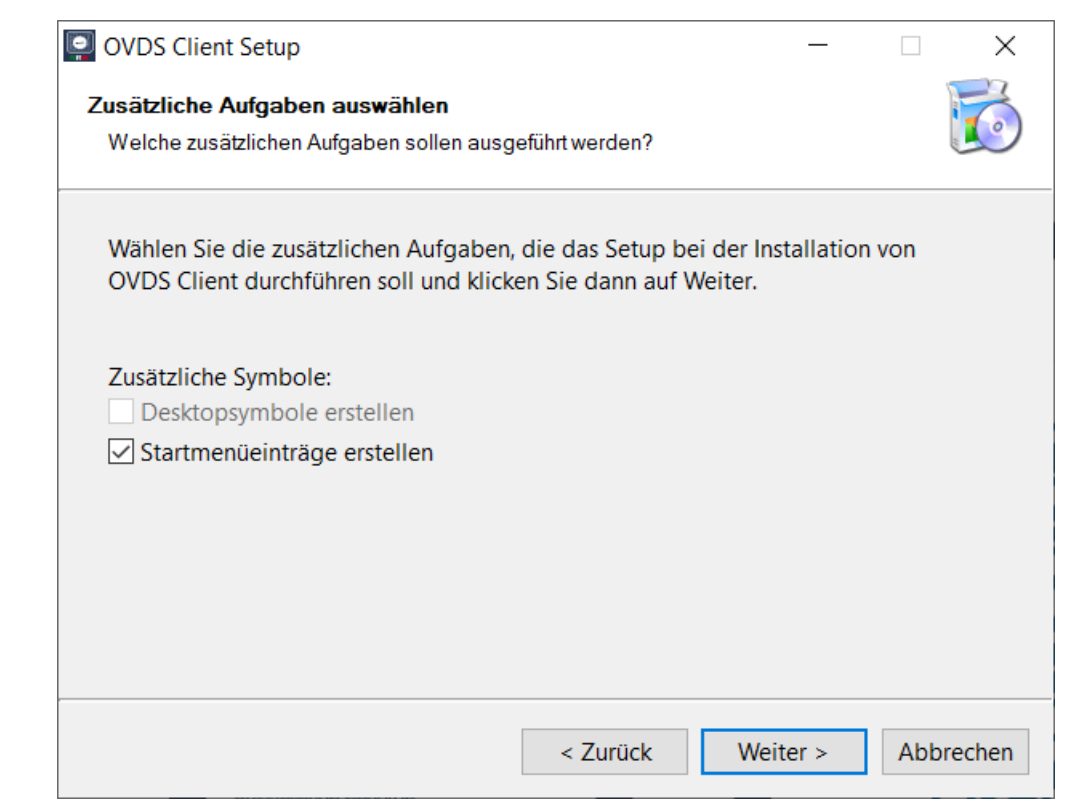

**Abbildung 5 – Startmenüeinträge schreiben**

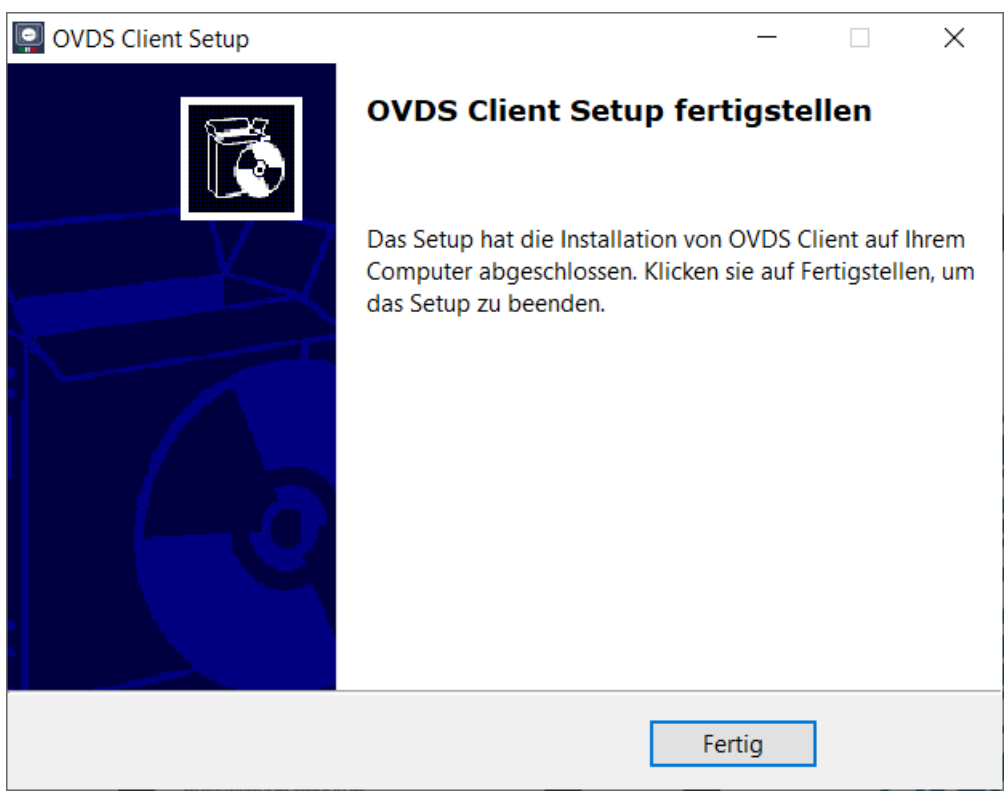

**Abbildung 6 – Fertigstellen**

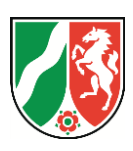

Nach der Installation kann der OVDS Siegelkarten Signer durch Klick den Eintrag OVDS im Ordner IT.NRW des Windows Startmenüs gestartet werden.

# <span id="page-8-0"></span>**3.2 Login**

Damit der OVDS Siegelkarten Signer die zu siegelnden Fachdatensätze aus der OVDS Verwaltung abrufen kann, ist ein Login in die OVDS Verwaltung erforderlich. Deshalb wird nach dem Start des Programms ein Loginfenster eingeblendet.

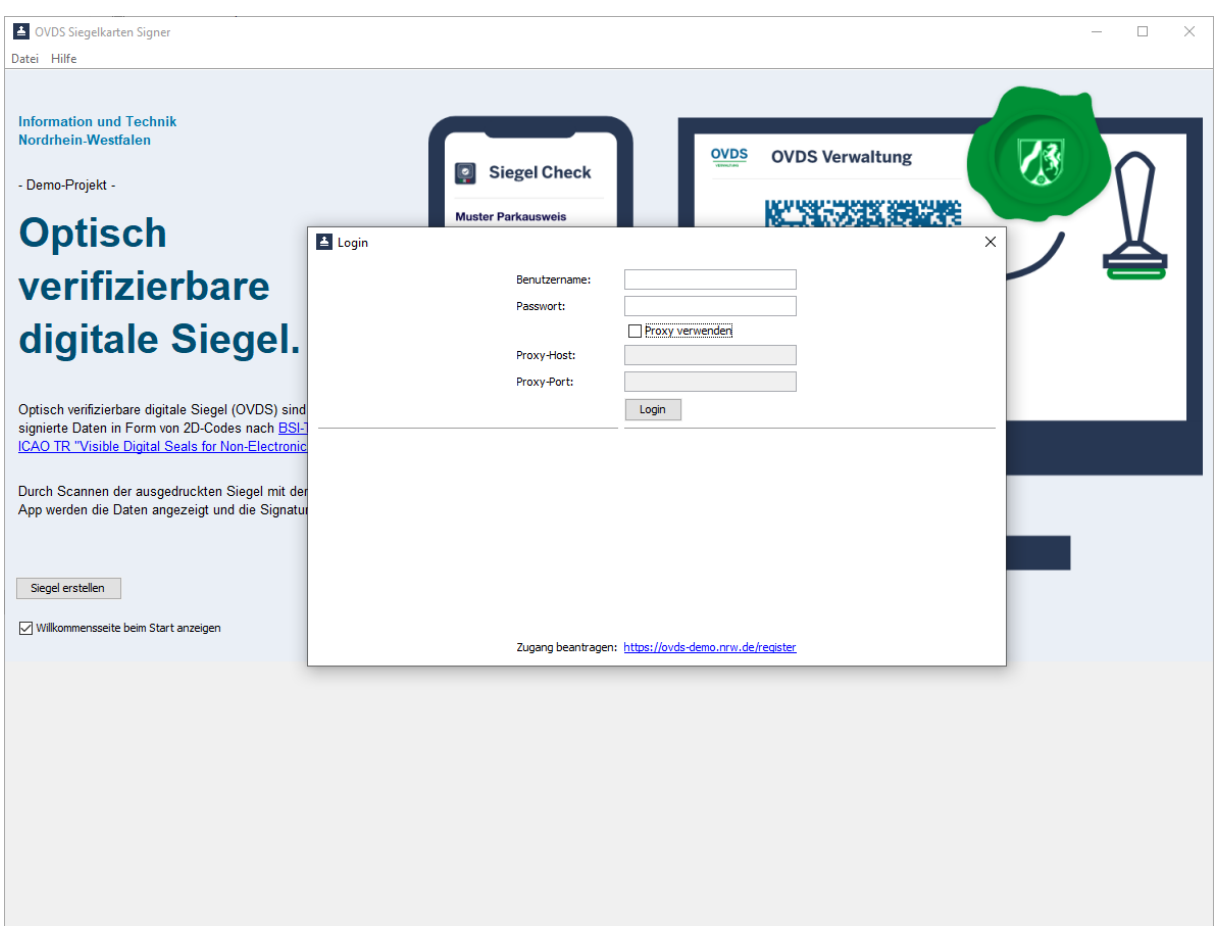

#### **Abbildung 7 - Login**

Benutzername und Passwort entsprechen den Zugangsdaten zur OVDS Verwaltung. Die Registrierung kann auf der Seite<https://ovds-demo.nrw.de/register> beantragt werden.

Der Loginvorgang muss mit einem Klick auf die Schaltfläche "Login" abgeschlossen werden. Über die Schaltfläche "X" kann das Programm geschlossen werden.

Der Hintergrund bleibt bis zum erfolgreichen Login deaktiviert.

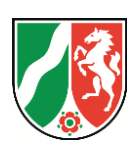

#### <span id="page-9-0"></span>**3.2.1 Proxy-Server**

Falls der Windows Rechner, auf dem der Siegelkarten Signer gestartet wurde, über einen Proxy-Server mit dem Internet verbunden ist, muss einmalig der Proxy-Server im Loginformular eingetragen werden. Dazu ist die Checkbox Proxy durch einen Klick zu aktivieren, der Name des Proxys in das Feld Proxy-Host einzutragen und der Port in das Feld Proxy-Port.

Die Proxy Konfiguration wird in der Datei user.properties abgelegt. Beim nächsten Login werden die Daten aus der Datei wieder ausgelesen und müssen nicht mehr eingetragen werden. Die Datei selber liegt in Benutzerverzeichnis und dort im Pfad AppData\Roaming\OVDS Siegelkarten Signer.

Behördenabhängig muss gegebenenfalls zusätzlich auf dem Proxy Server eine Freigabe eingetragen werden. Wenden Sie sich bitte hierzu an Ihre lokale IT-Administration.

#### <span id="page-9-1"></span>**3.3 Willkommenseite**

Standardmäßig wird nach dem Login die Willkommenseite angezeigt.

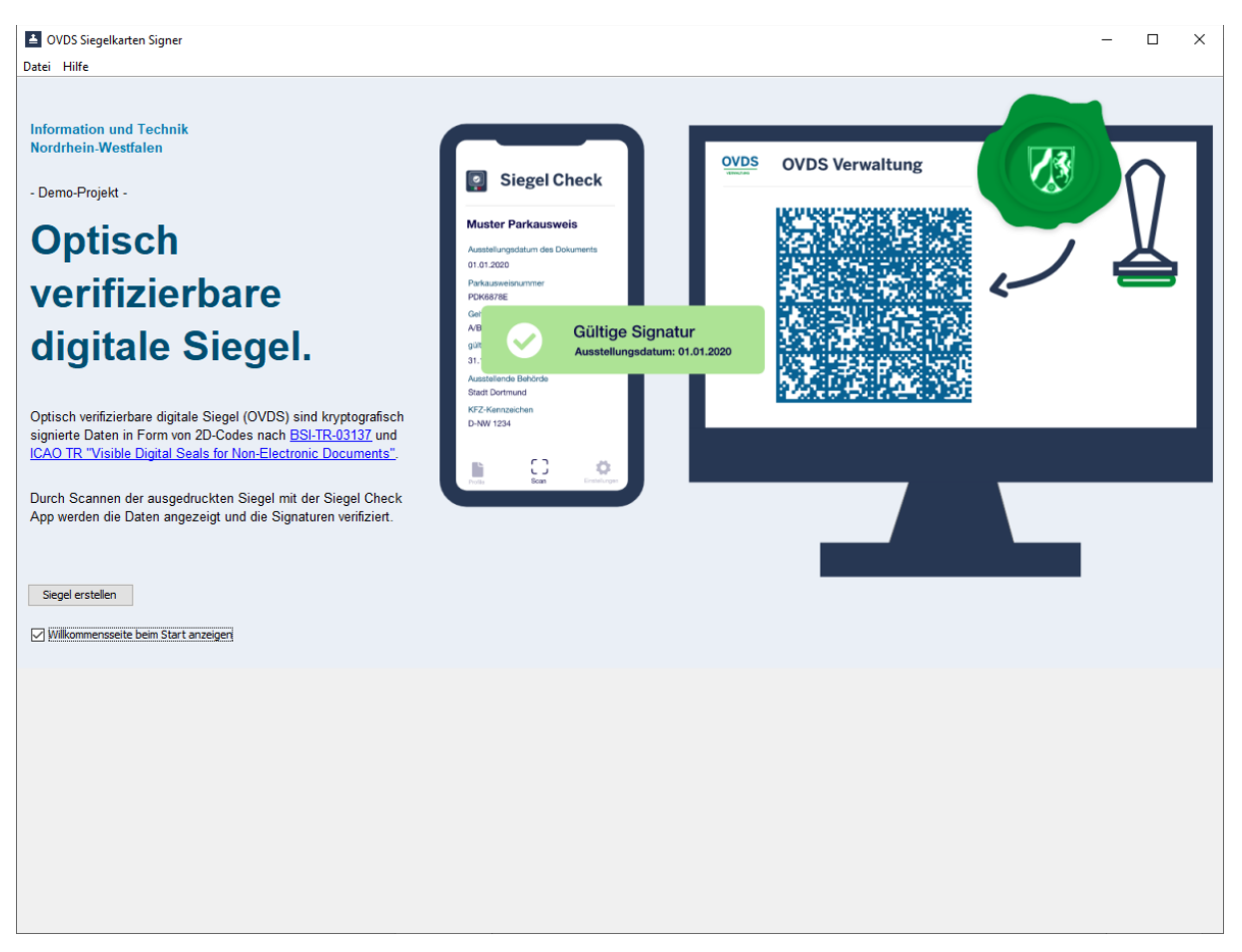

**Abbildung 8 - Willkommenseite**

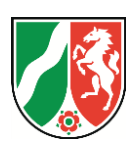

Die automatische Anzeige der Willkommenseite kann durch Entfernen des Hacken in der Checkbox "Willkommenseite beim Start anzeigen" oder im Menü Hilfe durch Klick auf den Menüeintrag "Willkommenseite beim Start anzeigen" deaktiviert bzw. durch nochmaliges Klicken wieder aktiviert werden.

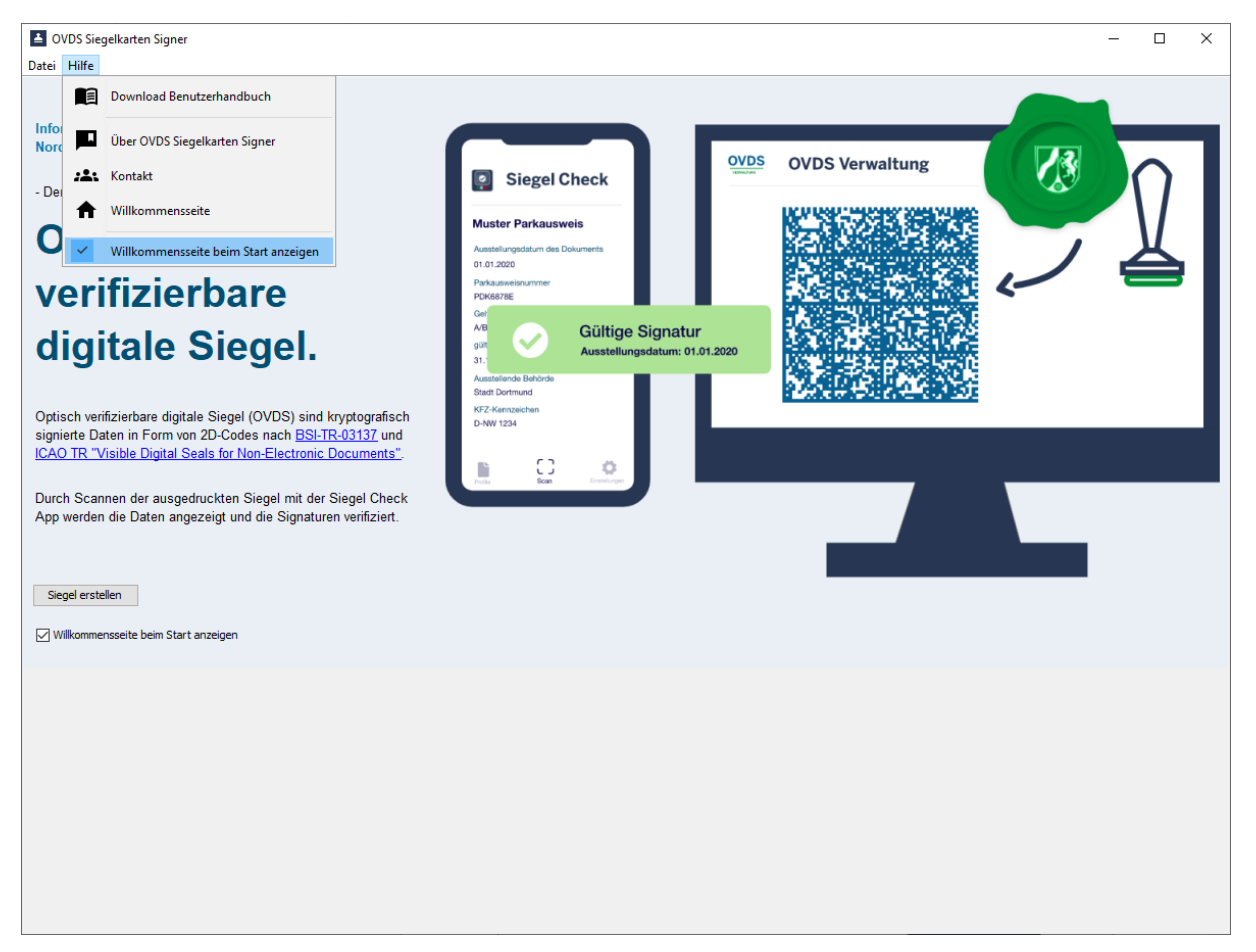

**Abbildung 9 - Willkommenseite ein- und ausschalten**

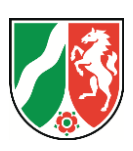

#### <span id="page-11-0"></span>**3.4 Siegel erstellen**

#### <span id="page-11-1"></span>**3.4.1 Siegelprozess starten**

Durch Klick auf den Menüeintrag "Siegel erstellen" im Register "Datei" des Menübandes oder durch Klick auf die Schaltfläche "Siegel erstellen" auf der Willkommenseite wird der Siegelprozess gestartet.

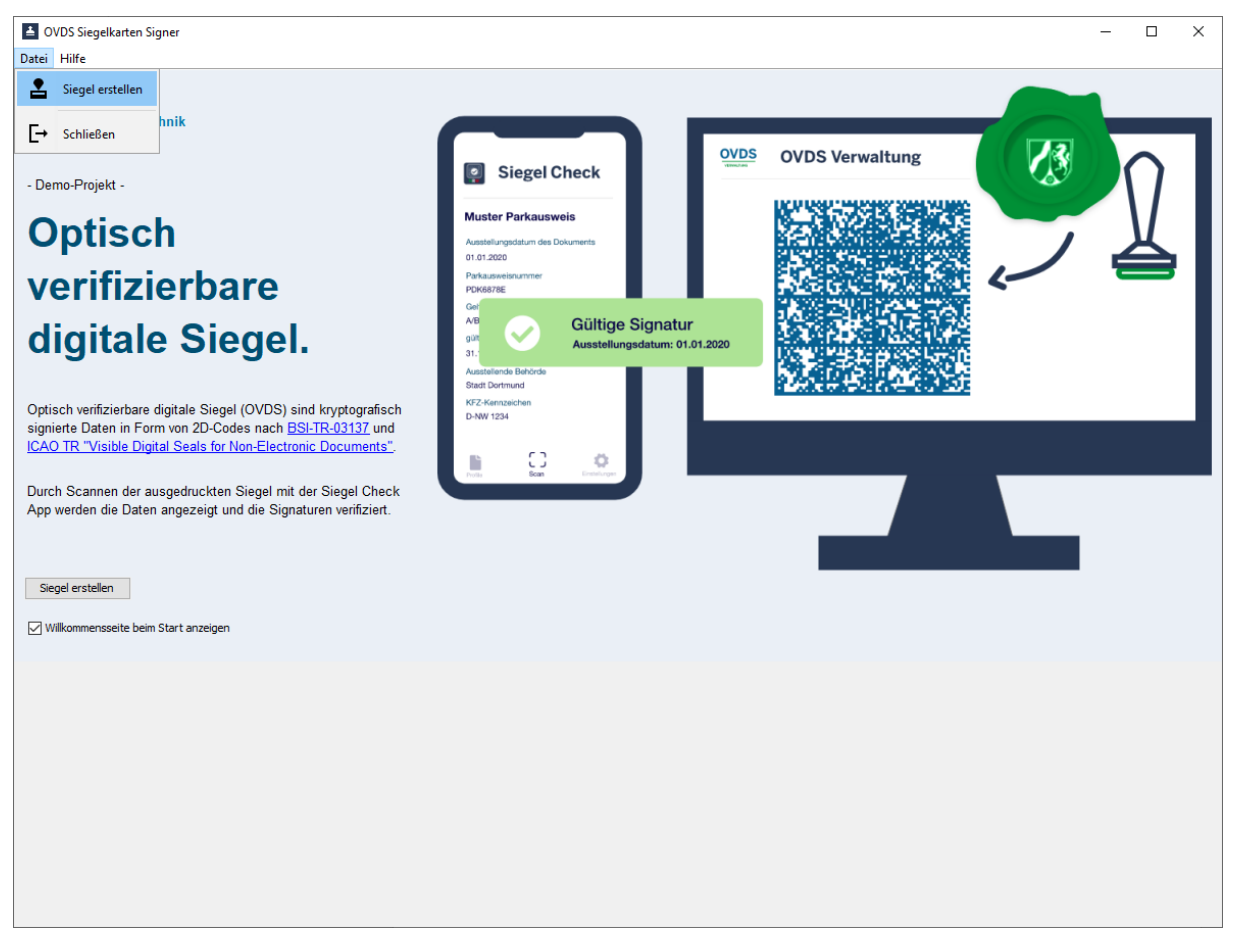

**Abbildung 10 – Register Datei**

#### <span id="page-11-2"></span>**3.4.2 Fachdatensatztabelle**

Der Siegelkarten Signer blendet zunächst eine leere Fachdatensatzliste ein.

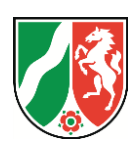

| <sup>2</sup> OVDS Siegelkarten Signer<br>Datei Hilfe |                  |            |             | $\overline{\phantom{m}}$ | $\Box$ |
|------------------------------------------------------|------------------|------------|-------------|--------------------------|--------|
| ID                                                   | Erstellt am      | Profilname | Siegeldaten | Siegel erstellt          |        |
|                                                      |                  |            |             |                          |        |
|                                                      |                  |            |             |                          |        |
|                                                      |                  |            |             |                          |        |
|                                                      |                  |            |             |                          |        |
|                                                      |                  |            |             |                          |        |
|                                                      |                  |            |             |                          |        |
|                                                      |                  |            |             |                          |        |
|                                                      |                  |            |             |                          |        |
|                                                      |                  |            |             |                          |        |
|                                                      |                  |            |             |                          |        |
|                                                      |                  |            |             |                          |        |
|                                                      |                  |            |             |                          |        |
| Datensätze abrufen                                   | Siegel erstellen |            |             |                          |        |
|                                                      |                  |            |             |                          |        |
|                                                      |                  |            |             |                          |        |
|                                                      |                  |            |             |                          |        |
|                                                      |                  |            |             |                          |        |
|                                                      |                  |            |             |                          |        |
|                                                      |                  |            |             |                          |        |

**Abbildung 11 – Fachdatenliste**

Wurde die automatische Anzeige der Willkommenseite beim Start deaktiviert, wird die leere Fachdatensatzliste direkt nach dem Login eingeblendet.

# <span id="page-12-0"></span>**3.4.3 Fachdatensätze abrufen**

Durch Klick auf die Schaltfläche "Datensätze abrufen" werden die Fachdatendatensätze des eingeloggten Benutzers aus der OVDS Verwaltung abgerufen.

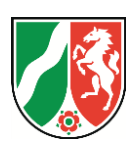

| 1ede29f7-0007-618e-9f6a-f1b55c91228c<br>2023-04-24T14:56:32+02:00<br>Muster Parkausweis für Bürger<br>Parkausweisnummer: PDK6878E,<br>nein<br>Geltungsbereich: A/B, gültig bis: 31.12.2024,<br>ausstellende Behörde: Stadt Dortmund,<br>KFZ-Kennzeichen: Do-IT-1234<br>1ede29f7-fdd7-6ae8-8f0b-771dcf4bd3be<br>2023-04-24T14:56:59+02:00<br>Muster Parkausweis für Bürger<br>Parkausweisnummer: PDK6878E,<br>nein<br>Geltungsbereich: A/B, gültig bis: 31.12.2024,<br>ausstellende Behörde: Stadt Kleve,<br>KFZ-Kennzeichen: KL-IT-123<br>1ede29f8-18d8-64e6-945e-b933072c70b0<br>Muster Parkausweis für Bürger<br>Parkausweisnummer: PDK6878E,<br>2023-04-24T14:57:01+02:00<br>nein<br>Geltungsbereich: A/B, gültig bis: 31.12.2024,<br>ausstellende Behörde: Stadt Kleve,<br>KFZ-Kennzeichen: KL-IT-123<br>1ede29f9-d051-6f2c-a1df-cd81f8a84493<br>Muster Parkausweis für Bürger<br>Parkausweisnummer: PDK6878E,<br>2023-04-24T14:57:47+02:00<br>nein<br>Geltungsbereich: A/B, gültig bis: 31.12.2024,<br>ausstellende Behörde: Stadt Krefeld,<br>KFZ-Kennzeichen: KR-IT-123<br>Siegel erstellen<br>Datensätze abrufen | ID | Erstellt am | Profilname | Siegeldaten | Siegel erstellt |
|----------------------------------------------------------------------------------------------------|----|-------------|------------|-------------|-----------------|
|                                                                                                    |    |             |            |             |                 |
|                                                                                                    |    |             |            |             |                 |
|                                                                                                    |    |             |            |             |                 |
|                                                                                                    |    |             |            |             |                 |
|                                                                                                    |    |             |            |             |                 |
|                                                                                                    |    |             |            |             |                 |
|                                                                                                    |    |             |            |             |                 |

**Abbildung 12 – Fachdatenliste mit Datensätzen**

# <span id="page-13-0"></span>**3.4.4 Fachdatensatz auswählen**

Durch Linksklick auf einen Fachdatensatz wird dieser blau unterlegt und damit zum Siegeln ausgewählt. Gleichzeitig wird die Schaltfläche "Siegel erstellen" aktiviert.

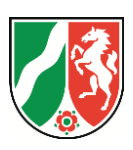

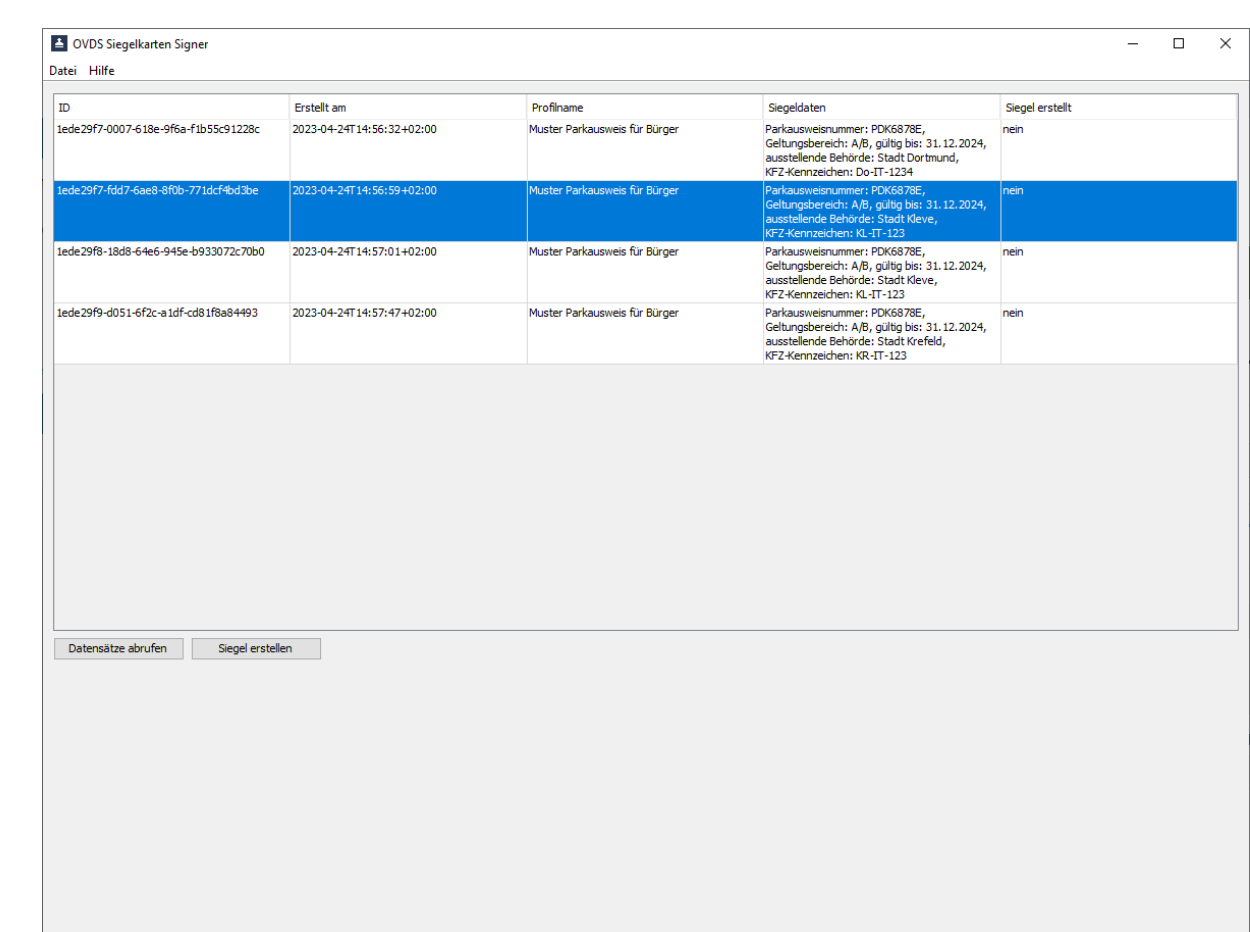

**Abbildung 13 – Fachdatensatz zum Siegel auswählen**

#### <span id="page-14-0"></span>**3.4.5 Kartenlesegerät und Siegelkarte prüfen**

Nach dem Klick auf die Schaltfläche "Siegel erstellen" blendet der Siegelkarten Signer ein Fenster ein, in dem der Status des installierten Kartenlesegerätes und der eingesteckten Siegelkarte ausgegeben wird.

Wird das Kartenlesegerät erkannt und ist die eingesteckte Test-Siegelkarte Card 4.4 Multicard der D-Trust GmbH bereits in der OVDS Verwaltung registriert und noch gültig, wird die Zertifikatsreferenz, unter der die Test-Siegelkarte in der OVDS-Verwaltung registriert ist, ausgegeben. Gleichzeitig wird die Schaltfläche "Weiter" aktiviert.

Anderenfalls werden entsprechende Fehlermeldungen ausgegeben und die Schaltfläche "Weiter" wird nicht aktiviert.

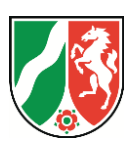

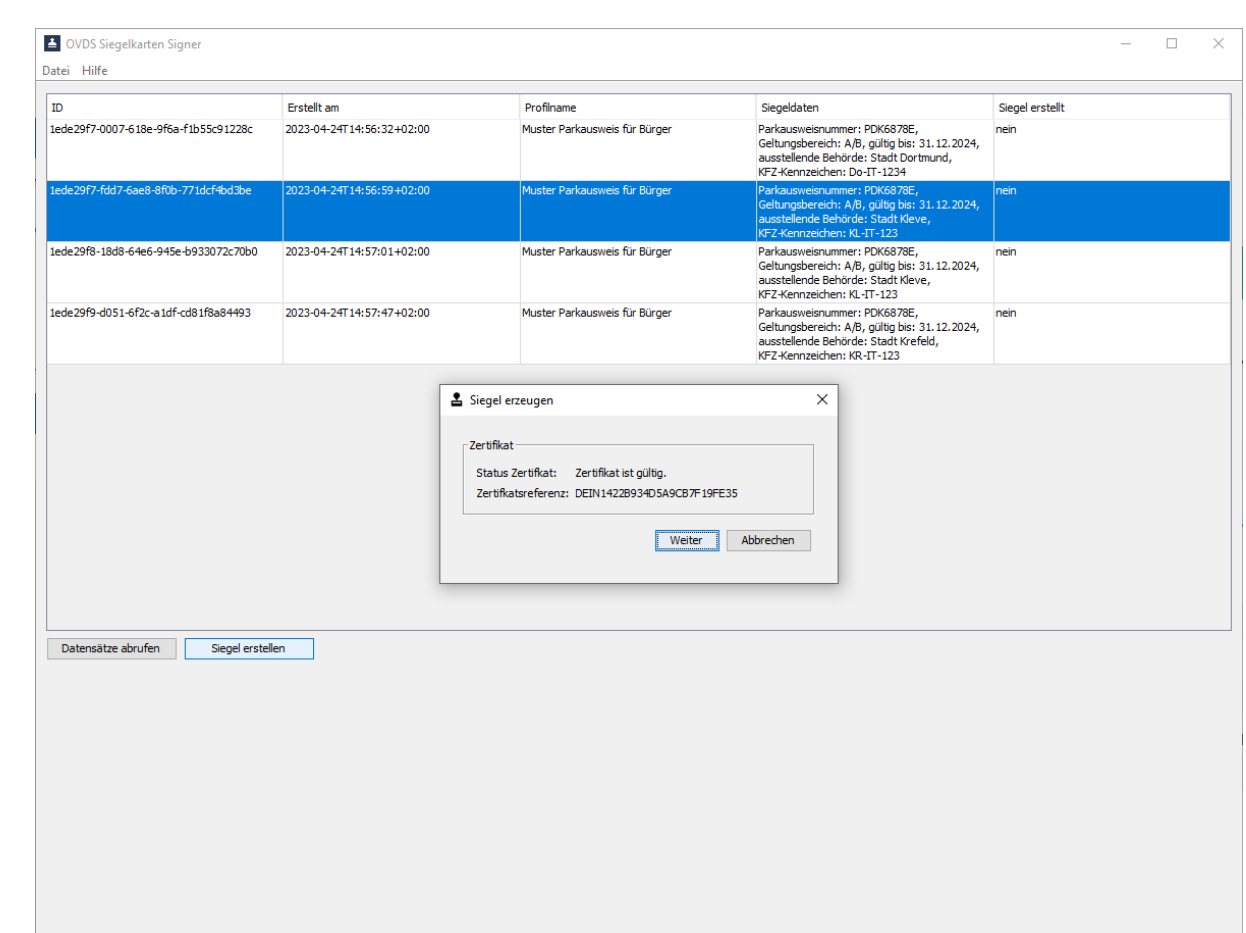

**Abbildung 14 – Status Siegelkarte und Kartenlesegerät**

Die korrekte Installation des Reiner SCT cyberJack Kartenlesers wird nicht überprüft. Hierzu liefert Reiner SCT bei der Bestellung des Kartenlesegerätes das Hilfsprogramm cyberJack Gerätemanager mit aus.

#### <span id="page-15-0"></span>**3.4.6 PIN Eingabe**

Durch Klick auf die Schaltfläche "Weiter" wird in dem Fenster die Eingabemaske für die mindestens 6stellige PIN der Siegelkarte eingeblendet.

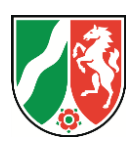

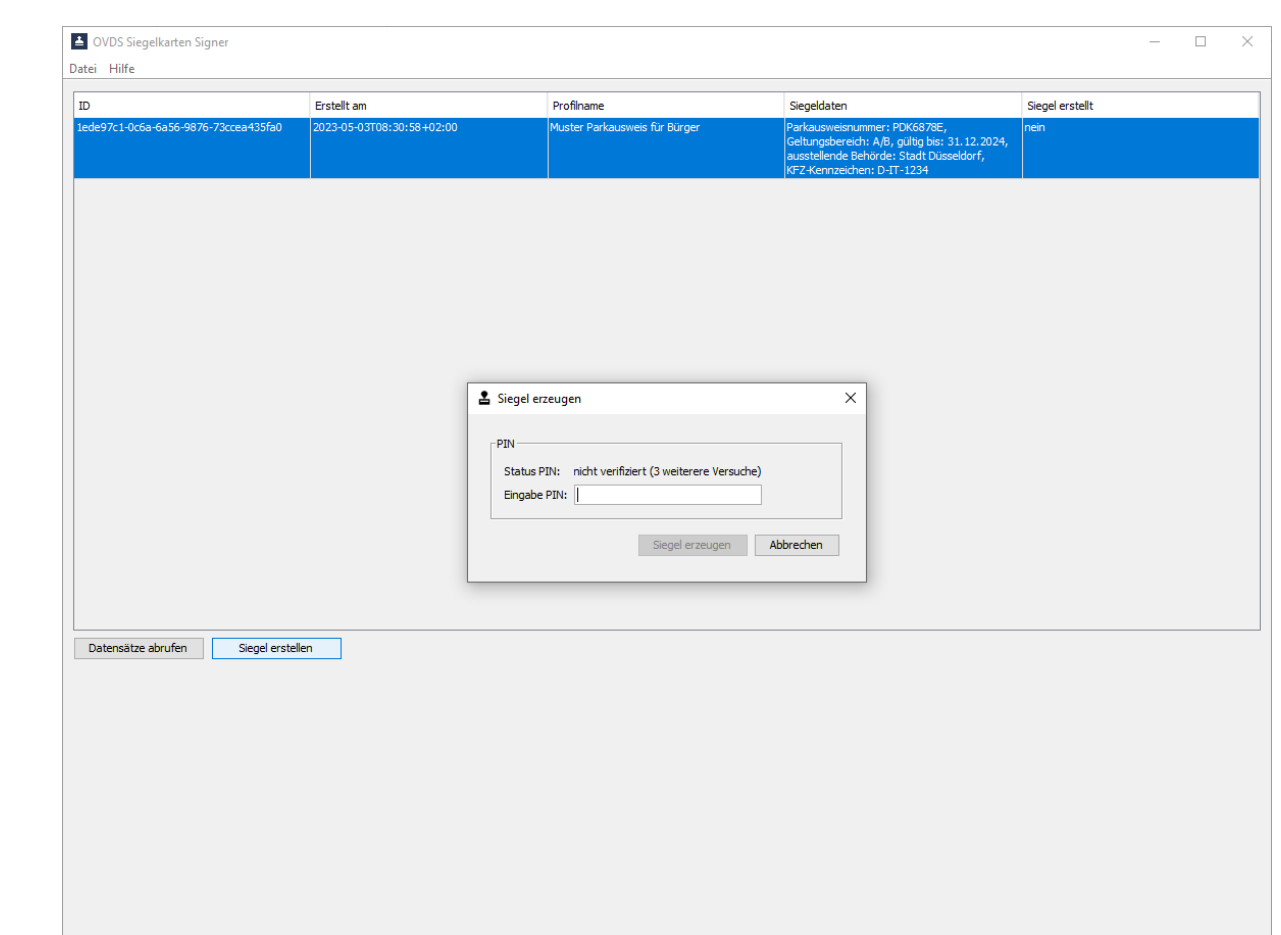

**Abbildung 15 – PIN Eingabe**

Nach dreimaliger Falscheingabe wird die Siegelkarte gesperrt. Sie kann mit Hilfe der D-Trust Card Assistant Software und der zugehörigen PUK entsperrt werden.

# <span id="page-16-0"></span>**3.4.7 Siegeln**

Durch Klick auf die Schaltfläche "Siegel erzeugen" wird der Siegelvorgang auf dem Chip der Siegelkarte gestartet.

Nach Beendigung des Siegelprozesses wird in dem Fenster der Status des Siegels angezeigt.

Erfolgreich gesiegelte Fachdatensätze werden automatisch zur OVDS Verwaltung übertragen und stehen dort zum Ausdruck zur Verfügung. Nach der Übertragung wird die Fachdatenliste im Hintergrund des Fensters automatisch aktualisiert.

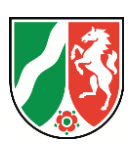

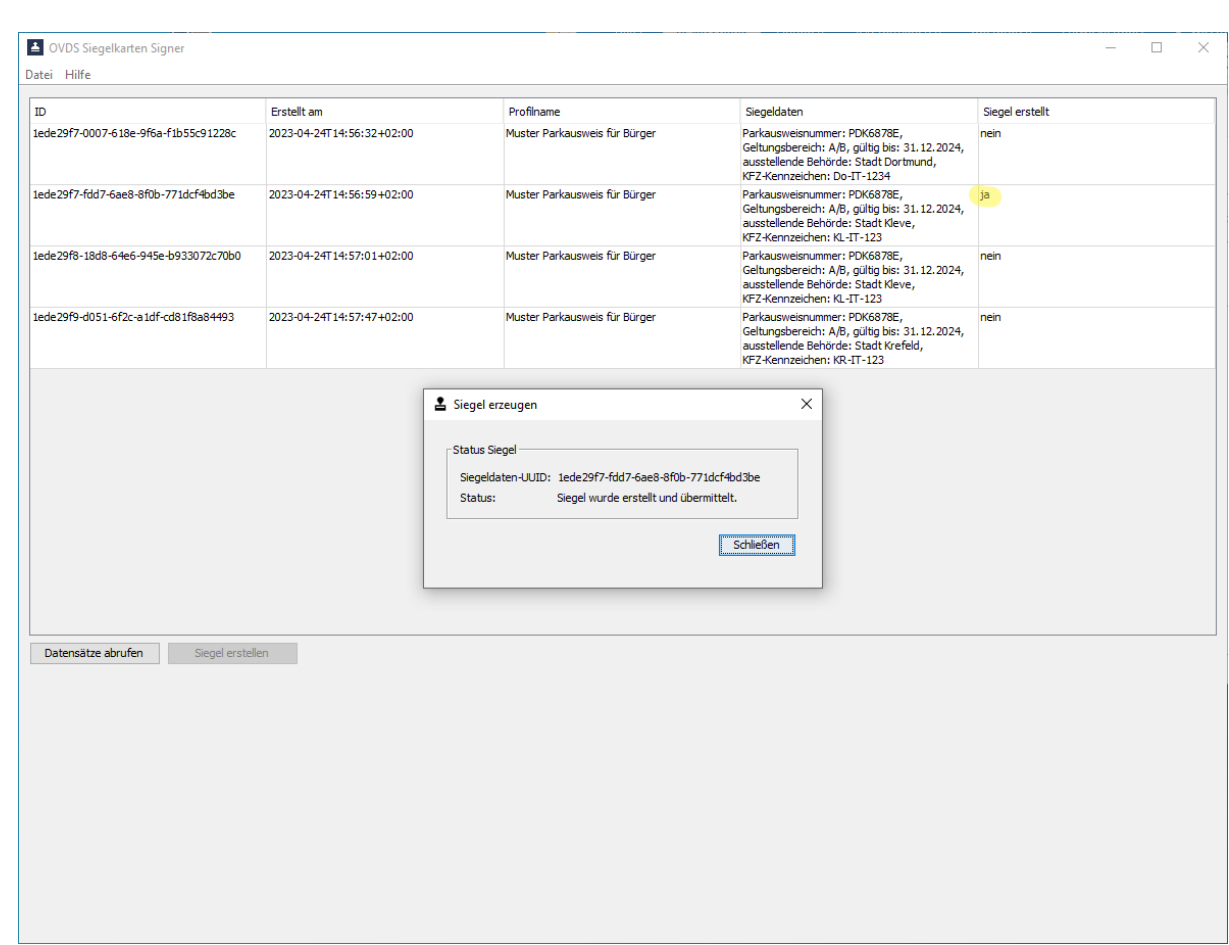

**Abbildung 16 – Siegelprozessausgabe**

Durch Klick auf die Schaltfläche "Schließen" wird das Fenster geschlossen.

Bereits gesiegelte Datensätze können in der Demo-Version nicht nochmals gesiegelt werden.

### <span id="page-17-0"></span>**3.5 Programm beenden**

Im Menüregister Datei kann durch Klick auf den Menüeintrag "Schließen" das Programm beendet werden.

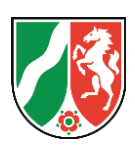

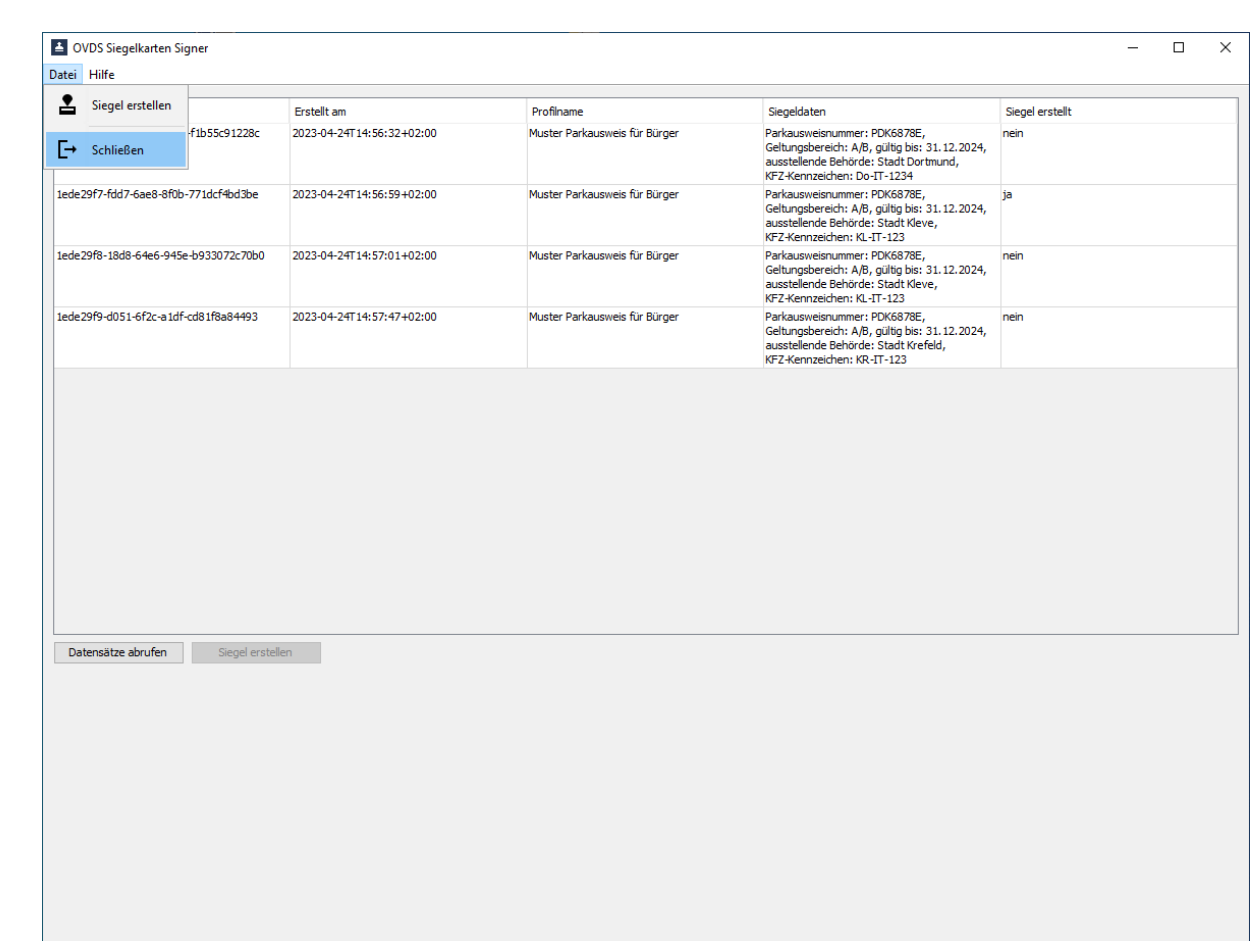

**Abbildung 17 – Programm beenden**

# <span id="page-18-0"></span>**3.6 Menüregister Hilfe**

Im Menüregister Hilfe befinden sich Menüpunkte zum Download des Handbuches, zu Infos zur Version und deren Systemvoraussetzungen, zur Kontaktaufnahme, zum Aufruf der Willkommenseite und deren Ein- und Ausblenden.

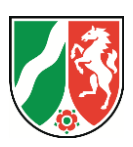

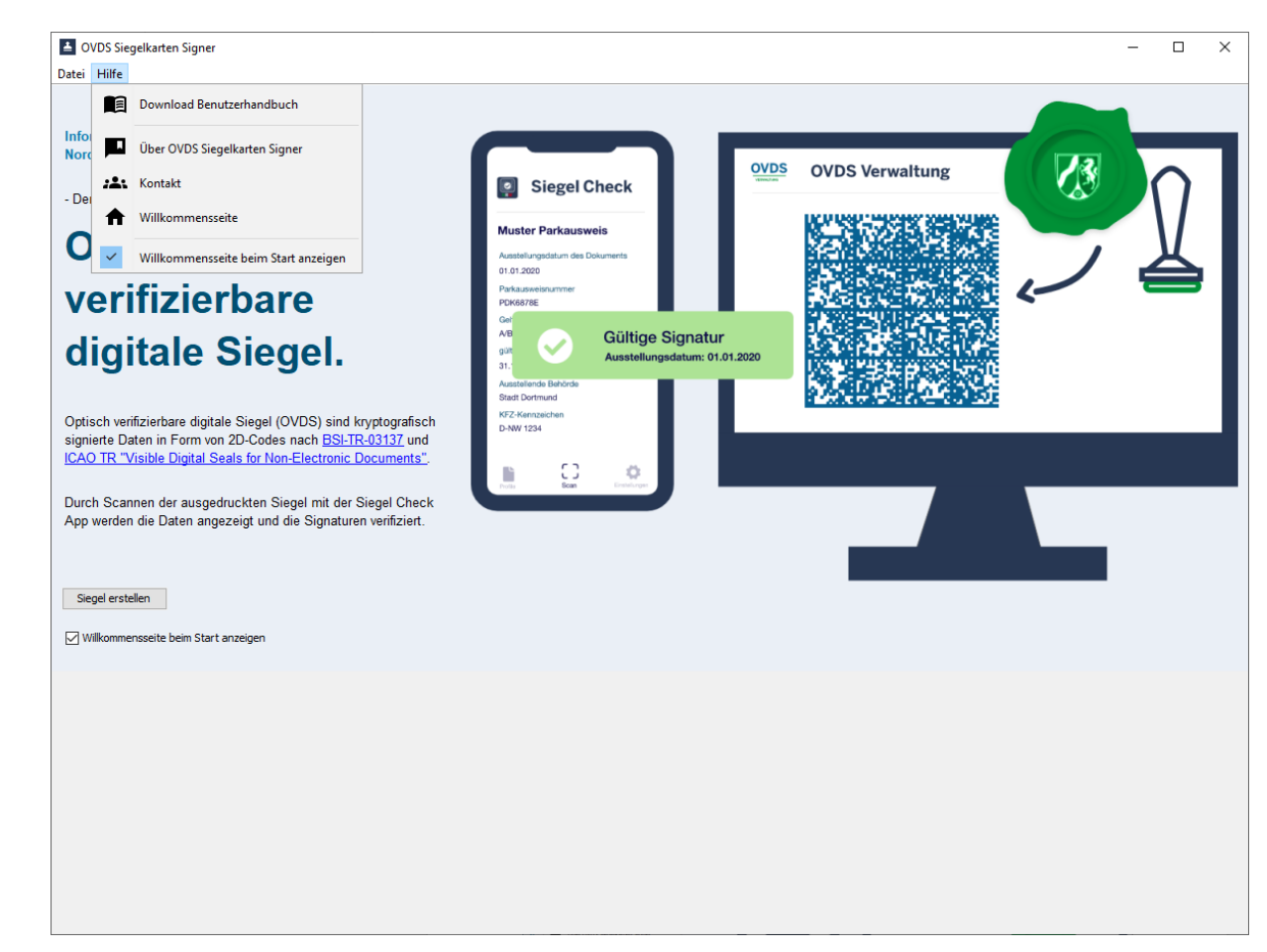

**Abbildung 18 – Menüregister Hilfe**

#### <span id="page-19-0"></span>**3.7 Log Datei**

Im Pfad "Benutzerverzeichnis"\AppData\Roaming\OVDS Siegelkarten Signer\ liegt die Log Datei signer.log.

Sie enthält keine personenbezogenen Daten und dient nur für die Überwachung und Fehlersuche. Um ein Anwachsen der Protokolldatei zu verhindern, wird die Protokolldatei beim Start der Anwendung überschrieben, wenn sie älter als 24 Stunden ist.